## neva **TELEHEALTH QUICKSTART GUIDE**

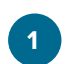

**2**

#### **Select Device**

Use a computer or device with a camera and microphone.

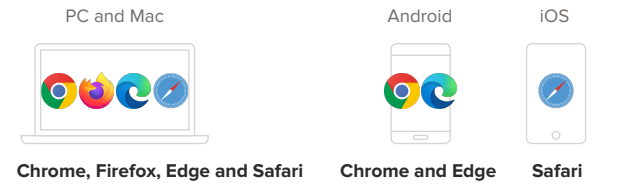

### **Go to Practitioner's Room**

**Option #1** - Click your practitioner's '**Enter waiting room**' button in the 'Join Telehealth Session' selection within your 'My Account' area.

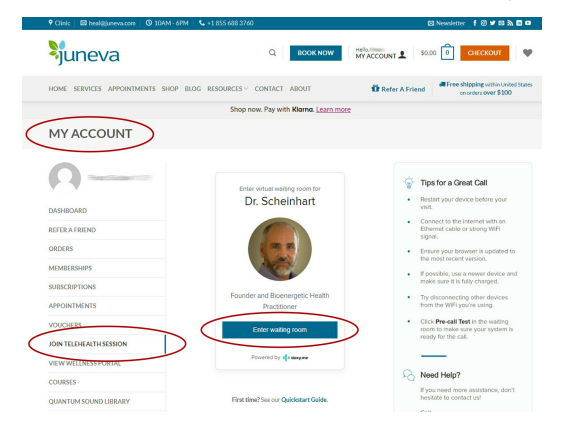

**Option #2** - Click the link in your appointment confirmation/reminder email or enter the web address into the browser.

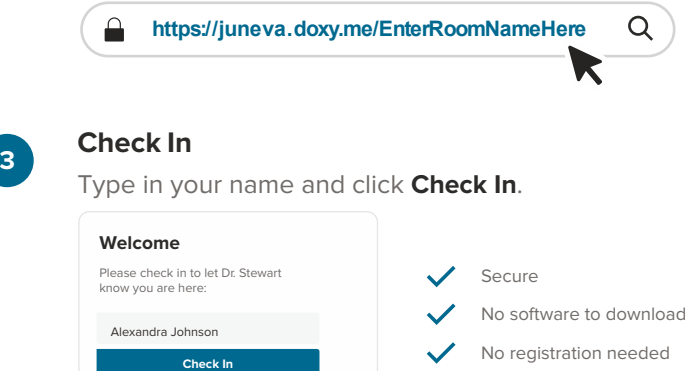

**4**

#### **Enable Webcam and Microphone**

Allow your browser to use your webcam and microphone.

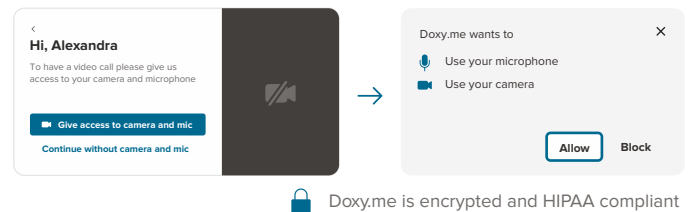

#### **Tips for a Great Call** (m

- Restart your device before your visit.
- Connect to the internet with an Ethernet cable or strong WiFi signal.
- $\bullet$ Ensure your browser is updated to the most recent version.
- If possible, use a newer device and  $\bullet$ make sure it is fully charged.
- $\bullet$ Try disconnecting other devices from the WiFi you're using.
- Click **Pre-call Test** in the waiting  $\bullet$ room to make sure your system is ready for the call.

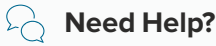

If you need more assistance, don't hesitate to contact us!

Call **(855) 688-3760**

Send a message **assistance@juneva.com**

# **5**

## **You're In!**

Wait for your practitioner to start the call.